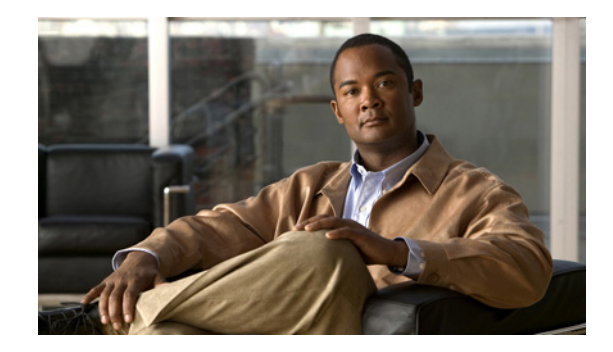

# **Cisco Wide Area Application Services Quick Configuration Guide**

#### **Software Version 4.0.13 March 27, 2009**

This document describes how to perform a basic configuration of a Wide Area Application Services (WAAS) network that uses the Web Cache Communication Protocol (WCCP) and has three WAAS devices:

- **•** WAAS Central Manager
- **•** Core Wide Area Application Engine (WAE)
- **•** Edge WAE

The example in this document also shows how to verify that the WAAS application acceleration feature is working properly after you have completed a basic configuration of your WAAS network.

**Note** If one of the WAE devices that you are configuring is an enhanced network module (NME-WAE) installed in a Cisco access router, you must configure its basic network settings using the access router CLI, not by using the WAAS CLI as described in this document. For details, see the document *Configuring Cisco WAAS Network Modules for Cisco Access Routers*.

Throughout this document, the term WAAS device is used to refer collectively to WAAS Central Managers and WAEs in your network. For detailed command syntax information for any of the CLI commands that are mentioned in this document, see the *Cisco Wide Area Application Services Command Reference*.

This document contains the following sections:

- **•** [Autoregistration of WAEs, page 2](#page-1-0)
- [Network Configuration Overview, page 2](#page-1-1)
- **•** [Configuring the WAAS Network, page 4](#page-3-0)
- **•** [Related Documentation, page 21](#page-20-0)
- [Obtaining Documentation, Obtaining Support, and Security Guidelines, page 21](#page-20-1)

# <span id="page-1-0"></span>**Autoregistration of WAEs**

Autoregistration automatically configures network settings and registers WAEs with WAAS Central Manager. On bootup, devices running the WAAS software (with the exception of the WAAS Central Manager itself) automatically discover WAAS Central Manager and register with it. You do not have to do any manual configuration on the device. Once the WAE is registered, you must approve the device and configure it remotely by using the WAAS Central Manager GUI.

In the example configuration provided in this document, the autoregistration feature is intentionally disabled on the WAEs and you use the setup utility to perform the initial configuration of the device. After you complete the initial configuration of the WAE, you use the WAAS CLI to explicitly configure the WAE to register with a specific WAAS Central Manager.

For more information about the autoregistration feature, see the *Cisco Wide Area Application Services Configuration Guide*.

# <span id="page-1-1"></span>**Network Configuration Overview**

This section provides an overview of the basic configuration of a WAAS network. It contains the following topics:

- **•** [Network Configuration Example](#page-1-2)
- **•** [Summary of the Configuration Process](#page-2-0)
- **•** [Checklist for Configuring a WAAS Network](#page-3-1)

## <span id="page-1-2"></span>**Network Configuration Example**

The example WAAS network configuration shown in [Figure 1](#page-1-3) contains one WAAS Central Manager device and two WAEs that will be centrally managed through the WAAS Central Manager device.

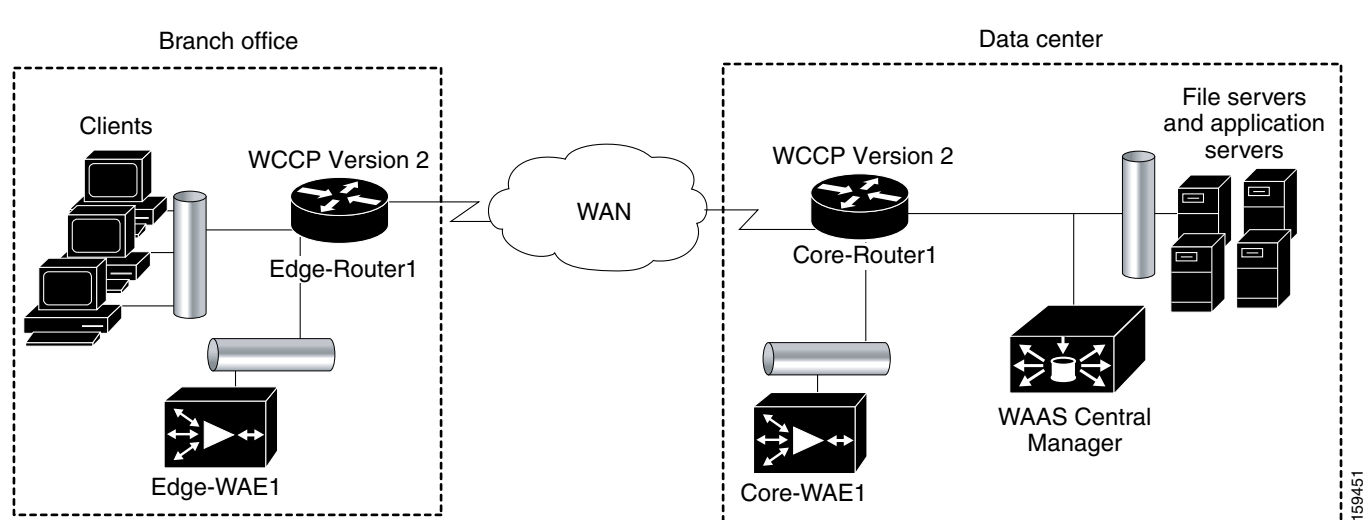

#### <span id="page-1-3"></span>*Figure 1 WAAS Network Configuration*

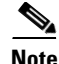

**Note** If you are using inline mode with WAEs that have the Cisco WAE Inline Network Adapter installed, you must not enable WCCP. Instead, you position the WAEs directly in the traffic path between the router and the clients or file servers. The WAEs intercept traffic directly through the interfaces on the Cisco WAE Inline Network Adapters and redirection is not needed.

When you install any inlne WAE device, you must follow the cabling requirements described in the "Cabling" section of the "[Installing the Cisco WAE Inline Network Adapter](http://www.cisco.com/en/US/docs/app_ntwk_services/waas/wae/module/inline/installation/guide/17880fru.html)" document located on Cisco.com.

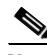

**Note** We strongly recommend that you do not use half-duplex connections on the WAE or on routers, switches, or other devices. Use of half-duplex impedes the system's ability to improve performance and should not be used. Double-check each Cisco WAE interface as well as the port configuration on the adjacent device (router, switch, firewall, WAE) to verify that full-duplex is configured.

WAAS Central Manager must run on a dedicated appliance. You should install WAAS Central Manager on a dedicated appliance that is located in your data center so that the WAAS Central Manager device is in the same physical location as your data center's web, file, and application servers.

**Note** You cannot install the WAAS Central Manager on a WAE network module (NME-WAE) device.

You should install the Edge WAE in the same branch office as the clients who will be requesting local services (for example, print services) from the Edge WAE.

## <span id="page-2-0"></span>**Summary of the Configuration Process**

The following steps summarize the tasks that are required to perform a basic configuration of a WAAS network:

**1.** Configure the basic network settings and define the primary interface and device mode for each of the WAEs by using the setup utility and the WAAS CLI, beginning with the WAAS Central Manager. Start with the ["Configuring the WAAS Central Manager" section on page 5.](#page-4-0)

This step is necessary even if you are using inline mode with a WAE that has the Cisco WAE Inline Network Adapter installed, because the built-in interfaces support communication with the WAAS Central Manager. The interfaces on the Cisco WAE Inline Network Adapter are automatically configured and do not need to be manually configured on initial setup.

- **2.** Optionally configure WCCP Version 2 as the interception method and enable TCP promiscuous mode as described in the ["Configuring WCCP" section on page 11.](#page-10-0) This step is not required if you are using inline mode and a WAE with the Cisco WAE Inline Network Adapter installed.
- **3.** Activate the WAEs and enable the predefined application definitions by using the WAAS Central Manager GUI. See the ["Activating the WAEs and Enabling Application Acceleration Policies"](#page-16-0)  [section on page 17](#page-16-0).
- **4.** Verify that the WAAS application acceleration is working properly for HTTP. See the ["Verifying](#page-18-0)  [Application Acceleration" section on page 19](#page-18-0).
- **5.** Change the password for the predefined superuser account. See the ["Changing the Administrator](#page-19-0)  [Password" section on page 20](#page-19-0).

 $\mathbf I$ 

For detailed command syntax information for any of the CLI commands that are mentioned in this document, see the *Cisco Wide Area Application Services Command Reference.*

## <span id="page-3-1"></span>**Checklist for Configuring a WAAS Network**

[Table 1](#page-3-2) specifies the different parameters and data needed to set up and configure the WAAS network. For your convenience, you can enter your values in the table and refer back to it when configuring the WAAS network.

<span id="page-3-2"></span>

| <b>Parameter</b>          | <b>Data Center Values</b><br>for WAAS Central<br><b>Manager</b> | <b>Data Center Values for</b><br>the Core WAE | <b>Branch Office Values for</b><br>the Edge WAE |
|---------------------------|-----------------------------------------------------------------|-----------------------------------------------|-------------------------------------------------|
| Interface speed           |                                                                 |                                               |                                                 |
| Duplex mode               |                                                                 |                                               |                                                 |
| IP address                |                                                                 |                                               |                                                 |
| Subnet mask               |                                                                 |                                               |                                                 |
| Default gateway           |                                                                 |                                               |                                                 |
| DNS server 1              |                                                                 |                                               |                                                 |
| DNS server 2              |                                                                 |                                               |                                                 |
| DNS domain                |                                                                 |                                               |                                                 |
| WINS server               |                                                                 |                                               |                                                 |
| WAAS device (hostname)    |                                                                 |                                               |                                                 |
| Windows domain controller |                                                                 |                                               |                                                 |
| Windows file server $(s)$ |                                                                 |                                               |                                                 |
| UNIX file server $(s)$    |                                                                 |                                               |                                                 |
| Windows domain            |                                                                 |                                               |                                                 |

*Table 1 Checklist of WAAS Network System Parameters*

# <span id="page-3-0"></span>**Configuring the WAAS Network**

To perform a basic configuration of a WAAS network that will include one WAAS Central Manager and two WAEs, follow the procedures in the order that they are presented in the following sections:

- **•** [Configuring the WAAS Central Manager, page 5](#page-4-0)
- **•** [Configuring the Core WAE, page 7](#page-6-0)
- [Configuring the Edge WAE, page 9](#page-8-0)
- **•** [Configuring WCCP, page 11](#page-10-0)
- [Activating the WAEs and Enabling Application Acceleration Policies, page 17](#page-16-0)
- **•** [Verifying Application Acceleration, page 19](#page-18-0)
- **•** [Changing the Administrator Password, page 20](#page-19-0)

### <span id="page-4-0"></span>**Configuring the WAAS Central Manager**

To install and configure the WAAS Central Manager device, follow these steps:

- **Step 1** In the data center, unpack and connect the first WAAS device that you want to configure as the WAAS Central Manager device. You must set the port to which the WAE is connected to full duplex. For hardware installation instructions, refer to the hardware installation guide for the WAAS device.
- **Step 2** Power up the first WAAS device in the data center and open a console connection to configure the basic device network settings (see [Table 1\)](#page-3-2) for the WAE.

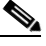

**Note** If you are connecting to the WAAS device using a PC as the console, the PC must have terminal emulation software installed. The terminal emulation software should be configured with the following parameters: 9600 baud, 8 data bits, no parity bits, and 1 stop bit.

You must use a console connection rather than a Telnet session for the initial configuration of these basic device network settings on the WAE. Once you have used a console connection to define the device network settings, you can use a Telnet session for subsequent CLI sessions. By default, the Telnet service is enabled on a WAAS device.

**Step 3** When a WAAS device boots, you are prompted to run the first-time setup utility (enter basic configuration), which you use to set up the basic device network settings for the WAE. When prompted, enter **y**.

The configuration prompt waits several seconds before proceeding with the WAE boot sequence.

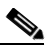

**Note** If you do not enter **y** in time to enter basic configuration, you will need to log into the WAAS device through the terminal console and run the **setup** EXEC CLI command to manually invoke the setup utility.

**Step 4** Enter the required information as prompted by the setup utility. For example, enter the number of the interface that you want to configure on the WAAS device.

```
Please choose an interface to configure from the following list:
1: GigabitEthernet 1/0
2: GigabitEthernet 2/0
Enter choice:
Press the ESC key at any time to quit this session
Enter choice: 1
Do you want to enable DHCP on this interface (y/n) [n]:
```
If you have Dynamic Host Control Protocol enabled in your network, enable DHCP on the WAAS device interface by answering yes (**y**). If you do not have DHCP enabled in your network, answer no (**n**). No is the default.

Do you want to enable DHCP on this interface (y/n) [n]:**y**

Do you want to apply the configurations  $(y/n)$  [y]:

Apply the interface configuration on the WAAS device.

Do you want to apply the configurations (y/n) [y]:**y**

 $\mathbf I$ 

**Step 5** Continue to answer the questions displayed in the setup utility until your basic network configuration is complete on the WAAS device.

When finished, you see a summary of the information that you entered. Write down the IP address for future reference. You will need the IP address of the WAAS Central Manager device to launch the WAAS Central Manager GUI, which you will use later in the ["Activating the WAEs and Enabling Application](#page-16-0)  [Acceleration Policies" section on page 17.](#page-16-0)

- **Step 6** Accept the changes when prompted. Once you accept the changes, the device is visible on the network, and it can be pinged.
- **Step 7** After specifying the basic network parameters for the designated WAAS Central Manager, assign it a primary interface, specify its device mode as central-manager, save the configuration, and then reload the system so that the new configuration will take effect.

```
waas-cm# configure terminal
waas-cm(config)#
waas-cm(config)# primary-interface gigabitEthernet 1/0
waas-cm(config)# device mode central-manager 
waas-cm(config)# exit
waas-cm# copy run start
waas-cm# reload
Proceed with reload?[confirm] y
Shutting down all services, will Reload requested by CLI@ttyS0.
Restarting system.
```
The system reboots and the WAAS Central Manager configuration that you just configured is loaded on the WAAS device named waas-cm, which has now been designated as a WAAS Central Manager.

**Step 8** When prompted, enter the administrator username and password and press **Enter**.

Username: **admin** Password: System Initialization Finished.

**Step 9** Specify that this device is to function as the primary WAAS Central Manager.

```
waas-cm(config)# central-manager role primary
```
**Step 10** Create and initialize the management database and enable the management services on this WAAS Central Manager.

waas-cm(config)# **cms enable**

The following message appears:

Generating new RPC certificate/key pair Restarting RPC services

Creating database backup file emerg-debug-db-01-25-2006-15-31.dump Registering Wide Area Central Manager... Registration complete. Please preserve running configuration using 'copy running-config startup-config'. Otherwise management service will not be started on reload and node will be shown 'offline' in Wide Area Central Manager UI. management services enabled

**Step 11** Save the configuration on this WAAS Central Manager.

waas-cm(config)# **exit** waas-cm# **copy run start** The initial configuration of the WAAS Central Manager is completed. The next step is to initially configure and register the other two WAAS devices (the Core WAE and the Edge WAE) with this WAAS Central Manager. See the next two sections for details.

## <span id="page-6-0"></span>**Configuring the Core WAE**

To install and configure the WAAS Core WAE device, and register it with the WAAS Central Manager, follow these steps:

**Step 1** In the data center, unpack and connect the second WAAS device that you want to configure as the Core WAE in the WAAS network. You must set the port to which the WAE is connected to full duplex. For hardware installation instructions, refer to the hardware installation guide for the WAE.

**Note** We strongly recommend that you do not use half-duplex connections on the WAE or on routers, switches, or other devices. Use of half-duplex impedes the system's ability to improve performance and should not be used. Double-check each Cisco WAE interface as well as the port configuration on the adjacent device (router, switch, firewall, WAE) to verify that full-duplex is configured.

- **Step 2** Power up the designated Core WAE and open a console connection.
- **Step 3** When a WAAS device boots, you are prompted to run the first-time setup utility (enter basic configuration), which you use to set up the basic network parameters for the device. When prompted, enter **y**.

The configuration prompt waits several seconds before proceeding with the WAAS device boot sequence.

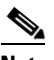

**Note** If you do not enter **y** in time to enter basic configuration, you will need to log in to the WAAS device through the terminal console and run the **setup** EXEC CLI command to manually invoke the setup utility. The username is admin and the password is default.

- **Step 4** Enter the required information as prompted by the setup utility (see [Table 1](#page-3-2)).
- **Step 5** Continue to answer the questions displayed in the setup utility until your basic network configuration is complete on the Core WAE.
- **Step 6** When finished, you see a summary of the information that you entered. Accept the changes when prompted. Once you accept the changes, the device is visible on the network, and it can be pinged.
- **Step 7** After specifying the basic network parameters for the designated Core WAE (Core-WAE1), assign this device's primary interface and specify application-accelerator as its device mode.

```
Core-WAE1# configure terminal
Core-WAE1(config)#
Core-WAE1(config)# primary-interface gigabitEthernet 1/0
Core-WAE1(config)# device mode application-accelerator
```
**Step 8** Specify the IP address or hostname of the WAAS Central Manager that Core-WAE1 should register with. For example, specify the IP address of the WAAS Central Manager that you configured earlier in the ["Configuring the WAAS Central Manager" section on page 5](#page-4-0).

```
Core-WAE1(config)# central-manager address 10.10.10.10
```
 $\mathbf I$ 

**Note** If DNS is supported in your environment, we recommend that you specify the WAAS Central Manager's fully qualified hostname (for example, waas-cm.abc.com) instead of its IP address when using the **central-manager address** command to register a WAE with the WAAS Central Manager. By using the hostname, you can change the WAAS Central Manager's IP address in the future and you do not need to unregister and reregister all of the WAEs.You only need to change the WAAS Central Manager's IP address in the DNS table for the WAEs to remain registered with the same WAAS Central Manager.

**Step 9** Create and initialize the management database and enable the management services on Core-WAE1.

Core-WAE1(config)# **cms enable**

```
The following message appears:
   Generating new RPC certificate/key pair
   Restarting RPC services
   Registering Wide Area Application Engine...
   Registration complete.
   Please preserve running configuration using 'copy running-config startup-config'.
   Otherwise management service will not be started on reload and node will be shown
   'offline' in Wide Area Central Manager UI.
   management services enabled
```
**Step 10** Save the configuration on Core-WAE1.

Core-WAE1(config)# **end** Core-WAE1# **copy run start**

**Step 11** Check the current running WAAS configuration on Core-WAE1.

```
Core-WAE1# show running-config
! WAAS version 4.0.0
!
device mode application-accelerator
!
!
hostname Core-WAE1
!
!
clock timezone America/New_York -5 0
!
!
ip domain-name abc.local
!
!
interface GigabitEthernet 1/0
  ip address 2.2.2.100 255.255.255.0
  no autosense
  bandwidth 100
  full-duplex
  exit
interface GigabitEthernet 2/0
  shutdown
  exit
!
ip default-gateway 2.2.2.1
!
ip name-server 172.19.228.233
ip name-server 10.10.10.100
!
!
```

```
!
!
!
no wccp slow-start enable
!
!
!
username admin password 1 bVmDmMMmZAPjY
username admin privilege 15
!
!
!
!
authentication login local enable primary
authentication configuration local enable primary
!
!
!
central-manager address 10.10.10.10
cms enable
!
! End of WAAS configuration
```
The initial configuration of the Core WAE is completed. The next step is to initially configure and register the designated Edge WAE with the WAAS Central Manager device. See the next section for details.

## <span id="page-8-0"></span>**Configuring the Edge WAE**

To install and configure the WAAS Edge WAE device, and register it with the WAAS Central Manager, follow these steps:

**Step 1** In the branch office, unpack and connect the third WAAS device that you want to configure as the Edge WAE in the WAAS network. You must set the port to which the WAE is connected to full duplex. For hardware installation instructions, refer to the hardware installation guide for the WAE.

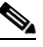

**Note** We strongly recommend that you do not use half-duplex connections on the WAE or on routers, switches, or other devices. Use of half-duplex impedes the system's ability to improve performance and should not be used. Double-check each Cisco WAE interface as well as the port configuration on the adjacent device (router, switch, firewall, WAE) to verify that full-duplex is configured.

- **Step 2** Power up the designated Core WAE in the branch office and open a console connection.
- **Step 3** When a WAAS device boots, you are prompted to run the first-time setup utility (enter basic configuration), which you use to set up the basic network parameters for the WAE. When prompted, enter **y**.

The configuration prompt waits several seconds before proceeding with the WAAS device boot sequence.

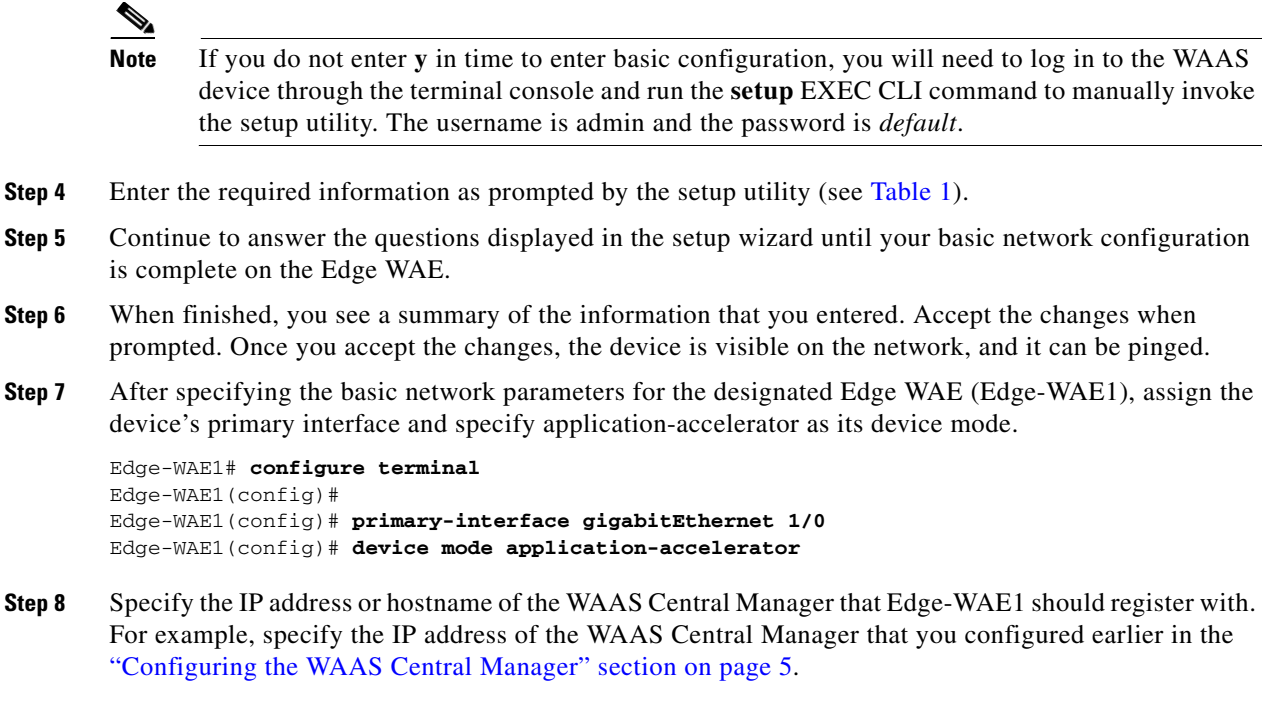

```
Edge-WAE1(config)# central-manager address 10.10.10.10
```
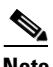

**Note** If DNS is supported in your environment, we recommend that you specify the WAAS Central Manager's fully qualified hostname (for example, waas-cm.abc.com) instead of its IP address when using the **central-manager address** command to register a WAE with the WAAS Central Manager. By using the hostname, you can change the WAAS Central Manager's IP address in the future and you do not need to unregister and reregister all of the WAEs.You only need to change the WAAS Central Manager's IP address in the DNS table for the WAEs to remain registered with the same WAAS Central Manager.

**Step 9** Create and initialize the management database and enable the management services on Edge-WAE1.

Edge-WAE1(config)# **cms enable**

The following message appears:

```
Registration complete.
Please preserve running configuration using 'copy running-config startup-config'.
Otherwise management service will not be started on reload and node will be shown
'offline' in Wide Area Central Manager UI.
management services enabled
```
**Step 10** Save the configuration on Edge-WAE1.

Edge-WAE1(config)# **end** Edge-WAE1# **copy run start**

**Step 11** Check the current running configuration for Edge-WAE1.

Edge-WAE1# **show running-config**

```
! WAAS version 4.0.0
!
device mode application-accelerator
!
```

```
!
hostname Edge-WAE1
!
!
!
!
ip domain-name abc.local
!
!
interface GigabitEthernet 1/0
  ip address 1.1.1.100 255.255.255.0
  no autosense
  bandwidth 100
  full-duplex
  exit
interface GigabitEthernet 2/0
 shutdown
  exit
!
ip default-gateway 1.1.1.1
!
ip name-server 10.10.10.100
!
!
!
!
!
no wccp slow-start enable
!
!
!
username admin password 1 bVmDmMMmZAPjY
username admin privilege 15
!
!
!
!
authentication login local enable primary
authentication configuration local enable primary
!
!
!
central-manager address 10.10.10.10
cms enable
!
! End of WAAS configuration
```
The initial configuration of the Edge WAE is completed. The next step is to configure WCCP. See the next section for details.

## <span id="page-10-0"></span>**Configuring WCCP**

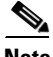

**Note** Do not configure WCCP if you are using inline mode and a WAE with the Cisco WAE Inline Network Adapter installed, because WCCP will prevent inline mode from operating. With inline mode, traffic is directly intercepted and redirection is unnecessary.

WCCP provides the method to transparently redirect client requests to a WAE for processing. To configure basic WCCP, you must enable the WCCP service on at least one router in your network and on your WAE. It is not necessary to configure all of the available WCCP features or services to get your WAE up and running. In this configuration example, because there is a Core WAE and an Edge WAE in the WAAS network, you must configure WCCP Version 2 on four devices, as follows:

- [Configuring WCCP on the Core Router, page 12](#page-11-0)
- [Configuring WCCP on the Core WAE, page 13](#page-12-0)
- **•** [Configuring WCCP on the Branch Router, page 14](#page-13-0)
- **•** [Configuring WCCP on the Edge WAE, page 16](#page-15-0)

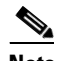

**Note** You must configure these devices to use WCCP Version 2 instead of WCCP Version 1 because WCCP Version 1 supports web traffic (port 80) only. For more information on WCCP configuration, see the *Cisco Wide Area Application Services Configuration Guide*.

#### <span id="page-11-0"></span>**Configuring WCCP on the Core Router**

To complete a basic WCCP configuration on the router (Core-Router1) in the data center, follow these steps:

**Step 1** Log on to Core-Router1 and enter global configuration mode.

```
Core-Router1 configure terminal
Enter configuration commands, one per line. End with CNTL/Z.
Core-Router1(config)#
```
**Step 2** Enable WCCP Version 2 and WCCP services 61 and 62 (TCP promiscuous mode) on Core-Router1.

Core-Router1(config)# **ip wccp version 2** Core-Router1(config)# **ip wccp 61** Core-Router1(config)# **ip wccp 62**

**Step 3** On Core-Router1, configure the LAN interface for redirection. This interface is where traffic will be intercepted from when leaving the data center network toward the WAN.

Core-Router1(config)# **interface fa1/0.40** Core-Router1(config-subif)#

**Step 4** Enable WCCP service 61 on the inbound direction of fa1/0.40.

Core-Router1(config-subif)# **ip wccp 61 redirect in** Core-Router1(config-subif)# **exit**

**Step 5** Configure the WAN interface for redirection. This interface is where traffic will be intercepted from when entering the data center network from the WAN.

Core-Router1(config)# **interface serial0**

**Step 6** Enable WCCP service 62 on the inbound direction of serial.

Core-Router1(config-if)# **ip wccp 62 redirect in** Core-Router1(config-if)# **exit**

**Step 7** To avoid redirection loops, configure the subinterface where Core-WAE1 will connect to Core-Router1. To avoid a routing loop, Core-WAE1 must not be attached to the same segment (subnet) as the interface on Core-Router1 that is performing the redirection. Make sure that you have a tertiary interface (a separate physical interface) or a subinterface (off the router's LAN port) from which Core-WAE1 connects. In the following example, a subinterface is being used:

Core-Router1(config)# **interface fa1/0.41**

**Step 8** After you create the subinterface, enter the **ip wccp redirect exclude in** command to specify that Core-Router1 should not repeatedly redirect the same traffic to the local WAE, Core-WAE1.

Core-Router1(config-subif)# **ip wccp redirect exclude in**

**Step 9** Exit subinterface configuration mode.

Core-Router1(config-subif)# **exit** Core-Router1(config)

**Step 10** Enable Cisco Express Forwarding (CEF) on Core-Router1.

```
Core-Router1(config)# ip cef
Core-Router1(config)# end
Core-Router1#
```
**Note** CEF is not required but it is recommend for improved performance. WCCP can use IP CEF if CEF is enabled on the router.

**Step 11** Save the configuration changes that you just made by writing the running configuration to nonvolatile memory.

```
Core-Router1# write memory
Building configuration...
Core-Router1#
```
**Step 12** Verify the new configuration for Core-Router1.

```
Core-Router1# show running-configuration
```
The configuration of WCCP on the core router is completed. The next step is to configure WCCP on the Core WAE. See the next section for details.

#### <span id="page-12-0"></span>**Configuring WCCP on the Core WAE**

To complete a basic WCCP configuration on the data center's Core WAE (Core-WAE1), follow these steps:

**Step 1** Log on to Core-WAE1 and enter global configuration mode.

Core-WAE1# **configure terminal** Core-WAE1(config)#

**Step 2** Enable WCCP Version 2 on Core-WAE1.

```
Core-WAE1(config)# wccp version 2
Core-WAE1(config)#
```
**Step 3** Configure a WCCP router list for the TCP promiscuous mode service (WCCP services 61 and 62). The following example shows how to configure router list 1 for Core-Router1 that has an IP address of 2.2.2.1:

```
Core-WAE1(config)# wccp router-list 1 2.2.2.1
Core-WAE1(config)#
```

```
\begin{picture}(120,20) \put(0,0){\line(1,0){10}} \put(15,0){\line(1,0){10}} \put(15,0){\line(1,0){10}} \put(15,0){\line(1,0){10}} \put(15,0){\line(1,0){10}} \put(15,0){\line(1,0){10}} \put(15,0){\line(1,0){10}} \put(15,0){\line(1,0){10}} \put(15,0){\line(1,0){10}} \put(15,0){\line(1,0){10}} \put(15,0){\line(1,0){10}} \put(15,0){\line(
```
- **Note** To create a router list on a WAE, use the **wccp router-list** global configuration command. Enter the IP address of every WCCP-enabled router that will support a particular WCCP service (for example, the TCP promiscuous mode service) for the WAE. If different routers will be used for different WCCP services, you must create more than one router list. Each router list command can contain up to six routers. Multiple router list commands may be used for the same list to specify up to 32 routers. A router list must be contain at least one IP address.
- **Step 4** On Core-WAE1, turn on the TCP promiscuous mode service and associate this WCCP service with the WCCP router list that you just created (router list number 1). The routers in the list are informed that Core-WAE1 is accepting TCP promiscuous mode service requests.

Core-WAE1(config)# **wccp tcp-promiscuous router-list-num 1** WCCP configuration for TCP Promiscuous service 61 succeeded. WCCP configuration for TCP Promiscuous service 62 succeeded. Please remember to configure WCCP service 61 and 62 on the corresponding router.

**Step 5** Exit global configuration mode.

Core-WAE1(config)# **exit** Core-WAE1#

**Step 6** Save the configuration changes that you just made by writing the running configuration to nonvolatile memory.

Core-WAE1# **write memory** Core-WAE1#

**Step 7** Verify the new configuration for Core-WAE1.

Core-WAE1# **show running-configuration**

The configuration of WCCP on the Core WAE is completed. The next step is to configure WCCP on the branch router. See the next section for details.

#### <span id="page-13-0"></span>**Configuring WCCP on the Branch Router**

To complete a basic WCCP configuration on the router (Edge-Router1) in the branch office, follow these steps:

**Step 1** Log on to Edge-Router1 and enter global configuration mode.

Edge-Router1# **configure terminal** Enter configuration commands, one per line. End with CNTL/Z. Edge-Router1(config)#

**Step 2** Enable WCCP Version 2 and WCCP services 61 and 62 (TCP promiscuous mode) on Edge-Router1.

Edge-Router1(config)# **ip wccp version 2** Edge-Router1(config)# **ip wccp 61**

Edge-Router1(config)# **ip wccp 62**

**Step 3** On Edge-Router1, configure the LAN interface for redirection. This interface is where traffic will be intercepted from when leaving the branch office network toward the WAN.

Edge-Router1(config)# **interface fa0/0.10** Edge-Router1(config-subif)#

**Step 4** Enable WCCP service 61 on the inbound direction of fa0/0.10.

Edge-Router1(config-subif)# **ip wccp 61 redirect in** Edge-Router1(config-subif)# **exit**

**Step 5** Configure the WAN interface for redirection. This interface is where traffic will be intercepted from when entering the branch office network from the WAN.

Edge-Router1(config)# **interface serial0**

**Step 6** Enable WCCP service 62 on the inbound direction of serial.

Edge-Router1(config-if)# **ip wccp 62 redirect in** Edge-Router1(config-if)# **exit**

**Step 7** To avoid redirection loops, configure the subinterface where Edge-WAE1 will connect to Edge-Router1. To avoid a routing loop, Edge-WAE1 must not be attached to the same segment as Edge-Router1's interface that is performing the redirection. Make sure that you have a tertiary interface or a subinterface (off the router's LAN port) from which Edge-WAE1 connects. In the following example, a subinterface is being used:

Edge-Router1(config)# **interface fa0/0.11**

**Step 8** After you create the subinterface, enter the **ip wccp redirect exclude in** command to specify that Edge-Router1 should not repeatedly redirect the same traffic to the local WAE, Edge-WAE1.

Core-Router1(config-subif)# **ip wccp redirect exclude in**

**Step 9** Exit subinterface configuration mode.

Edge-Router1(config-subif)# **exit** Edge-Router1(config)#

**Step 10** Enable CEF on Edge-Router1.

```
Edge-Router1(config)# ip cef
Edge-Router1(config)# end
Edge-Router1#
```
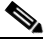

**Note** CEF is not required but it is recommend for improved performance. WCCP can use IP CEF if CEF is enabled on the router.

**Step 11** Save the configuration changes that you just made by writing the running configuration to nonvolatile memory.

```
Edge-Router1# write memory
Building configuration...
Edge-Router1#
```
**Step 12** Verify the new configuration for Edge-Router1.

Edge-Router1# **show running-configuration**

The configuration of WCCP on the branch router is completed. The next step is to configure WCCP on the Edge WAE. See the next section for details.

#### <span id="page-15-0"></span>**Configuring WCCP on the Edge WAE**

To complete a basic WCCP configuration on the Edge WAE (Edge-WAE1) in the branch office, follow these steps:

**Step 1** Log on to Edge-WAE1 and enter global configuration mode.

Edge-WAE1# **configure terminal** Edge-WAE1(config)#

**Step 2** Enable WCCP Version 2 on Edge-WAE1.

Edge-WAE1(config)# **wccp version 2** Edge-WAE1(config)#

**Step 3** Configure a WCCP router list for the TCP promiscuous mode service (WCCP services 61 and 62). The following example shows router list 1 being created for Edge-Router1 that has an IP address of 1.1.1.1:

```
Edge-WAE1(config)# wccp router-list 1 1.1.1.1
Edge-WAE1(config)#
```
**Step 4** On Edge-WAE1, turn on the TCP promiscuous mode service and associate this WCCP service with the WCCP router list that you just created (router list number 1). The routers in the list are informed that Edge-WAE1 is accepting TCP promiscuous mode service requests.

Edge-WAE1(config)# **wccp tcp-promiscuous router-list-num 1** WCCP configuration for TCP Promiscuous service 61 succeeded. WCCP configuration for TCP Promiscuous service 62 succeeded. Please remember to configure WCCP service 61 and 62 on the corresponding router.

**Step 5** Exit global configuration mode.

Edge-WAE1(config)# **exit** Edge-WAE1#

**Step 6** Save the configuration changes that you just made by writing the running configuration to nonvolatile memory.

Edge-WAE1# **write memory** Edge-WAE1#

**Step 7** Verify the new configuration for Edge-WAE1.

Edge-WAE1# **show running-configuration**

The configuration of WCCP on the Edge WAE is completed. The next step is to activate the WAEs and enable application acceleration policies. See the next section for details.

## <span id="page-16-0"></span>**Activating the WAEs and Enabling Application Acceleration Policies**

After the WAE designated as the WAAS Central Manager has been deployed, you can use the WAAS Central Manager GUI to complete the basic configuration of the WAAS network. You can also use the WAAS Central Manager GUI to centrally manage and monitor the geographically dispersed WAEs in the WAAS network.

To access the WAAS Central Manager GUI and complete the initial configuration of the WAAS network, follow these steps:

**Step 1** Log in to the WAAS Central Manager GUI, as follows:

**a.** Enter the following URL in your web browser:

**https://***IP\_address\_of\_WAAS Central\_Manager***:8443**

For example:

**https://10.10.10.10:8443**

or

**https://***hostname\_of\_WAAS\_Central\_Manager***:8443**

For example:

**https://waas-cm:8443**

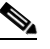

**Note** When you access the WAAS Central Manager GUI, make sure that you use HTTPS instead of HTTP to ensure that data is securely transmitted from the WAAS Central Manager to your web browser.

- **b.** After the Security Alert window appears, click **Yes** to accept the security certificate.
- **c.** After the Login window appears, enter the default username (admin) and the default password (default) for the predefined superuser account and click the **Login** button.

The System Home window of the WAAS Central Manager GUI appears in your browser and indicates the number of WAEs that are in the current configuration of this Central Manager. In this case, there are three devices (the Central Manager, the Core WAE named Core-WAE1, and the Edge WAE named Edge-WAE1) in the current configuration.

#### **Step 2** Activate the Core and Edge WAEs, as follows:

**Note** For security purposes, you need to approve all WAEs that are being added to the WAAS network. This security feature prevents unauthorized devices from joining the WAAS network.

**a.** In the WAAS Central Manager GUI, choose **Devices > Devices**.

The WAAS Central Manager window lists three WAAS devices:

- **–** The WAAS Central Manager (waas-cm) in the data center that is the only WAAS device that is currently online. The WAAS Central Manager window indicates that this device is functioning as the primary WAAS Central Manager for this WAAS network.
- **–** The Core WAE (Core-WAE1) in the data center that is recognized by the WAAS Central Manager but is currently inactive.

 $\mathbf I$ 

- **–** The Edge WAE (Edge-WAE1) in the branch office that is recognized by the WAAS Central Manager but is currently inactive.
- 
- **Note** If the WAAS Central Manager window does not list the inactive WAEs, click the **View All Devices** icon in the taskbar. The WAAS Central Manager window is refreshed and should now list the inactive WAEs.
- **b.** In the taskbar, click the **Activate all inactive WAEs** icon to activate the two inactive WAEs (Core-WAE1 and the Edge-WAE1).

The Activate all inactive WAE window appears. By default, the **Create a new location for each inactive WAE** option is selected and a default location for the inactive WAEs will be created and the inactive WAEs are assigned to that default location. You can create locations as part of the initial configuration, or use default locations to complete the initial configuration and then modify the default locations at a later time. In this configuration example, a default location is used to complete the initial configuration of the WAAS network. For information about how to create and modify locations, see the *Cisco Wide Area Application Services Configuration Guide.*

**c.** Click **Submit**.

The current state of Core-WAE1 and Edge-WAE1 is now listed as pending instead of inactive.

- **Step 3** Enable the predefined application policies and classifications on all devices, as follows:
	- **a.** Choose **Devices > Device Groups**.
	- **a.** Click the **Edit** icon next to AllDevicesGroup. The Modifying Device Group, *AllDevicesGroup*  window appears.
	- **b.** In the taskbar, click the **Restore default Application policy settings** icon.
	- **c.** When a dialog box appears prompting you to confirm that you want to restore the default application policy settings, click **OK**.
	- **d.** To save the changes, click **Submit**.
	- **e.** To view the application policy settings that are currently applied to all of the devices in the device group, choose **Acceleration > Policies > Definitions** in the Contents pane.
	- **f.** To view the application classifiers that are currently applied to your devices, choose **Services > Acceleration > Classifiers**. The classifier usage summary report appears. It lists each classifier that is defined, and the number of devices on which it is configured.
		- **–** To see a report of the devices and device groups on which the classifier is configured, click the **View** icon next to a classifier.
		- **–** To see the application policies that are defined on a device or device group, click the **Edit** icon next to the device.

The initial configuration of the WAAS network is completed. The next step is to verify that application acceleration is working correctly. See the next section for details.

The WAAS software comes with a set of predefined application policies that help your WAEs classify and optimize some of the most common application traffic. This set of default application policies are for applications that use well-known port numbers. For a list of the predefined application definition policies, see the *Cisco Wide Area Application Services Configuration Guide*.

You can use the WAAS Central Manager GUI to modify these predefined application policies, create new ones, and then centrally distribute these policies to one or more devices in the WAAS network. You can also modify the predefined set of application policies or create new ones through the WAAS CLI. However, we strongly recommend that you use the WAAS Central Manager GUI to perform this task in order to significantly reduce the complexity of this task and to increase the level of consistency. (For CLI command syntax information, see the *Cisco Wide Area Application Services Command Reference*.)

## <span id="page-18-0"></span>**Verifying Application Acceleration**

Verify that the WAAS application acceleration feature is working properly for one of the predefined applications. To verify that application acceleration is working properly for the HTTP application, follow these steps:

- **Step 1** Use Remote Desktop or a similar application to access a client desktop (Client A) at the branch office.
- **Step 2** From the Client A browser, enter the URL of a web page that resides on a server (Server A) that is located in the data center. The web page should contain links to large files (for example, Microsoft Word or Powerpoint files) that you can download from that page.

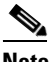

**Note** Make sure that you use HTTP instead of HTTPS to access the web page because you want to test whether application acceleration is working properly for HTTP.

The requested web page appears in Client A's browser.

**Step 3** Click one of the links in the web page to download a file.

By clicking a link to download a file to Client A's desktop, this request involves an active transfer that will allow you to verify whether application acceleration is occurring between this client and server for an HTTP request that involves an active transfer.

- **Step 4** When you are prompted whether you want to open or save this file, click **Save** and specify the location on the client A desktop that you want to save this file (for example, save to a folder on the local disk drive). A dialog box appears indicating that the specified file is being downloaded and saved to the desktop.
- **Step 5** When the download is completed, the dialog box indicates the file has been downloaded to the specified location and shows the transfer rate of the download. When the dialog box prompts whether you want to open the downloaded file, click **Close** to close the dialog box.
- **Step 6** From the same web page, click the same download link to download the same file to Client A's desktop.

This second time the file is downloaded in less time and the transfer rate is faster. The significant decrease in the time it took to download the same file to the same desktop a second time indicates that the WAAS application acceleration feature is working properly for HTTP (for active transfer requests that are using HTTP between Client A and Server A).

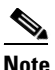

**Note** You can also verify whether a WAE is intercepting, optimizing, and compressing data by using such CLI commands as the **show statistics tfo savings** and **show statistics dre** EXEC commands. These commands are only supported in application-acceleration device mode; you must run these commands from a CLI session on the WAE. For more information about these CLI commands, see the *Cisco Wide Area Application Services Command Reference*.

 $\mathbf{I}$ 

### <span id="page-19-0"></span>**Changing the Administrator Password**

After you have initially configured your WAAS devices, we strongly recommend that you immediately change the password for the predefined superuser account (the predefined username is admin, the password is default, and the privilege level is superuser, privilege level 15) on each WAAS device.

If the predefined password for this superuser account has not been changed on a WAAS Central Manager, the following dialog box is displayed each time that you log in to the WAAS Central Manager GUI using this superuser account. (See [Figure 2.](#page-19-1))

#### <span id="page-19-1"></span>*Figure 2 Message Indicating the Predefined Password for the Superuser Account Should Be Changed*

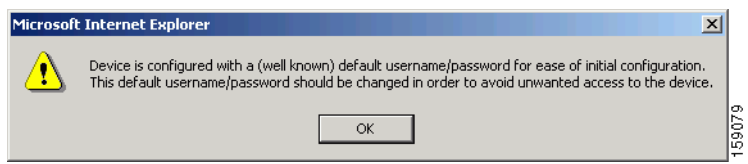

If you have not changed the predefined password for this superuser account, the console will also display the following message each time that you use this superuser account to log in to the WAAS CLI on any WAAS device:

```
Device is configured with a (well known) default username/password
for ease of initial configuration. This default username/password
should be changed in order to avoid unwanted access to the device.
```

```
System Initialization Finished.
waas-cm#
```
To change the password for the superuser account across all WAE devices registered to the Central Manager, follow these steps:

- **Step 1** Log in to the WAAS Central Manager GUI with the admin account, if you are not already logged in.
- **Step 2** From the WAAS Central Manager GUI, choose **System > Password**.

The Changing Password for User Account window appears.

- **Step 3** In the New Password field, enter the new password. Passwords are case sensitive.
- **Step 4** In the Confirm New Password field, reenter the password for confirmation.
- **Step 5** Click **Submit**.

The message "Changes Submitted" appears at the bottom of the window confirming that your password has been changed. This password change is implemented on all registered WAEs.

Clock synchronization between the WAEs in a WAAS network is important. On each WAE, be sure to set up a Network Time Protocol (NTP) server to keep the clocks synchronized. For information on setting up an NTP server, see the chapter, "Configuring Other System Settings" in the *Cisco Wide Area Application Services Configuration Guide.*

To set the clock manually, use the **clock** EXEC CLI command on each WAE. For details, see the *Cisco Wide Area Application Services Command Reference*.

After you initially configure your WAAS network for application acceleration, you can perform other WAAS administrative tasks. For details, see the *Cisco Wide Area Application Services Configuration Guide.*

# <span id="page-20-0"></span>**Related Documentation**

For additional information on the Cisco WAAS software, see the following documentation:

- **•** *Release Note for Cisco Wide Area Application Services*
- **•** *Cisco Wide Area Application Services Command Reference*
- **•** *Cisco Wide Area Application Services Quick Configuration Guide (this manual)*
- **•** *Cisco Wide Area Application Services Configuration Guide*
- **•** *Configuring Cisco WAAS Network Modules for Cisco Access Routers*
- **•** *Regulatory Compliance and Safety Information for the Cisco Content Networking Product Series*
- **•** *Cisco Wide Area Application Engine 511 and 611 Hardware Installation Guide*
- **•** *Cisco Wide Area Application Engine 512 and 612 Hardware Installation Guide*
- **•** *Cisco Wide Area Application Engine 7326 Hardware Installation Guide*
- **•** *Cisco Wide Area Application Engine 7341, 7371, and 674 Hardware Installation Guide*
- **•** *Cisco Network Modules Hardware Installation Guide*
- **•** *Installing the Cisco WAE Inline Network Adapter*
- **•** *Cisco Wide Area Application Services Online Help*

# <span id="page-20-1"></span>**Obtaining Documentation, Obtaining Support, and Security Guidelines**

For information on obtaining documentation, obtaining support, providing documentation feedback, security guidelines, and also recommended aliases and general Cisco documents, see the monthly *What's New* in Cisco Product Documentation, which also lists all new and revised Cisco technical documentation, at:

<http://www.cisco.com/en/US/docs/general/whatsnew/whatsnew.html>

All other trademarks mentioned in this document or website are the property of their respective owners. The use of the word partner does not imply a partnership relationship between Cisco and any other company. (0903R)

Any Internet Protocol (IP) addresses used in this document are not intended to be actual addresses. Any examples, command display output, and figures included in the document are shown for illustrative purposes only. Any use of actual IP addresses in illustrative content is unintentional and coincidental.

© 2006-2008 Cisco Systems, Inc. All rights reserved.

CCDE, CCSI, CCENT, Cisco Eos, Cisco HealthPresence, the Cisco logo, Cisco Lumin, Cisco Nexus, Cisco Nurse Connect, Cisco Stackpower, Cisco StadiumVision, Cisco TelePresence, Cisco WebEx, DCE, and Welcome to the Human Network are trademarks; Changing the Way We Work, Live, Play, and Learn and Cisco Store are service marks; and Access Registrar, Aironet, AsyncOS, Bringing the Meeting To You, Catalyst, CCDA, CCDP, CCIE, CCIP, CCNA, CCNP, CCSP, CCVP, Cisco, the Cisco Certified Internetwork Expert logo, Cisco IOS, Cisco Press, Cisco Systems, Cisco Systems Capital, the Cisco Systems logo, Cisco Unity, Collaboration Without Limitation, EtherFast, EtherSwitch, Event Center, Fast Step, Follow Me Browsing, FormShare, GigaDrive, HomeLink, Internet Quotient, IOS, iPhone, iQuick Study, IronPort, the IronPort logo, LightStream, Linksys, MediaTone, MeetingPlace, MeetingPlace Chime Sound, MGX, Networkers, Networking Academy, Network Registrar, PCNow, PIX, PowerPanels, ProConnect, ScriptShare, SenderBase, SMARTnet, Spectrum Expert, StackWise, The Fastest Way to Increase Your Internet Quotient, TransPath, WebEx, and the WebEx logo are registered trademarks of Cisco Systems, Inc. and/or its affiliates in the United States and certain other countries.